**IBM WebSphere® Commerce Windows NT 和 Windows 2000 版** 

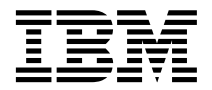

# 快速入门

版本 5.4

**IBM WebSphere® Commerce Windows NT 和 Windows 2000 版** 

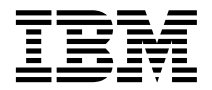

# 快速入门

版本 5.4

**"b:**

在使用本资料及其支持的产品之前, 请务必阅读第[47](#page-52-0)页的"声明"中的一般信息。

#### 第一版, 第二修订版 (2002 年 5 月)

此版本适用于 IBM® WebSphere Commerce 商务版 Windows NT® 和 Windows® 2000 版的版本 5.4 及所有后续发行版和 修订版、直到在新版本中另有声明为止。确认您正在使用本产品级别的正确版本。

此版本适用于 IBM WebSphere Commerce 专业版 Windows NT 和 Windows 2000 版的版本 5.4 及所有后续发行版和修 订版, 直到在新版本中另有声明为止。确认您正在使用本产品级别的正确版本。

通过您当地的 IBM 代表或 IBM 分部可订购出版物。以下地址不备有出版物。

IBM 欢迎您提出宝贵意见。您可以将意见通过以下任何一种方式送交给我们:

1. 发送电子邮件到下面的电子邮件地址。如果需要答复, 请在电子邮件中提供您完整的网络地址。

因特网: torrcf@ca.ibm.com

2. 邮寄到以下地址:

IBM Canada Ltd. Laboratory B3/KB7/8200/MKM 8200 Warden Avenue Markham, Ontario, Canada L6G 1C7

当您发送信息给 IBM 后, 即授予 IBM 非专有权, IBM 可以它认为合适的任何方式使用或分发此信息, 而无须对您承担任 何责任。

**© Copyright International Business Machines Corporation 2002. All rights reserved.**

## 目录

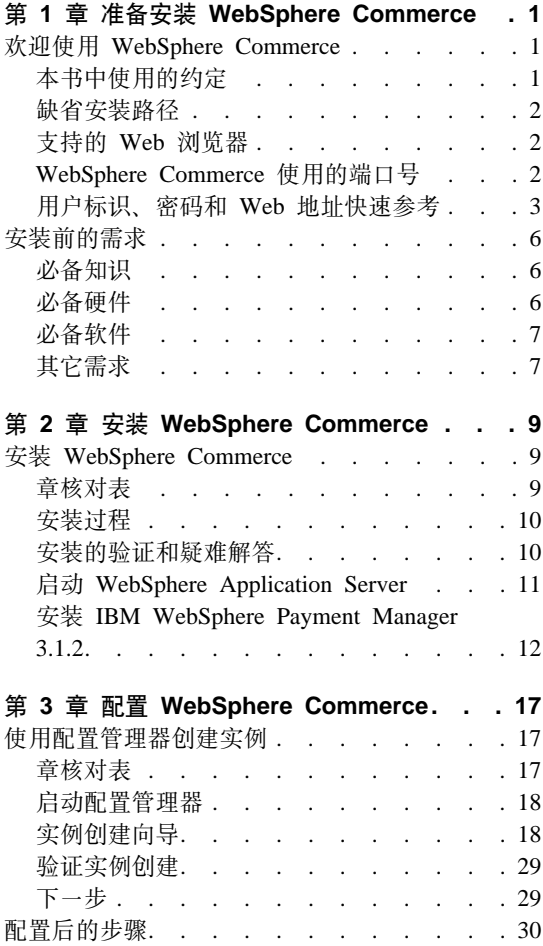

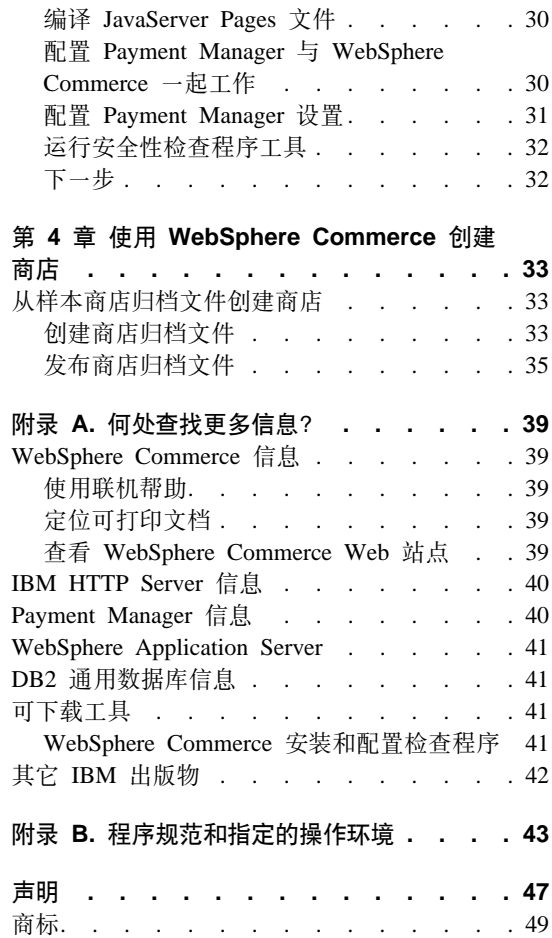

## <span id="page-6-0"></span>**Z 1 B <820 WebSphere Commerce**

#### **6-9C WebSphere Commerce**

本书描述如何在单机上安装和配置 WebSphere Commerce 5.4 的主要组件, 以及如 何创建其中一个样本商店。其目的是供系统管理员或任何其他负责执行安装和配 置任务的人员使用。关于更多的高级配置方案, 请参阅《WebSphere Commerce 5.4 安装指南》。

关于 WebSphere<sup>®</sup> Commerce Studio 的安装和配置的指导, 请参阅《IBM WebSphere *Commerce Studio Windows NT 和 Windows 2000 版安装指南*》。

要了解对产品的最新更改、请参阅自述文件。此文件以及本书的更新副本可从 WebSphere Commerce Web 站点的 Library → Technical Library 部分获取(以 PDF 文件形式提供):

http://www.ibm.com/software/webservers/commerce/library.html

#### **>iP9CD<(**

本书使用以下约定:

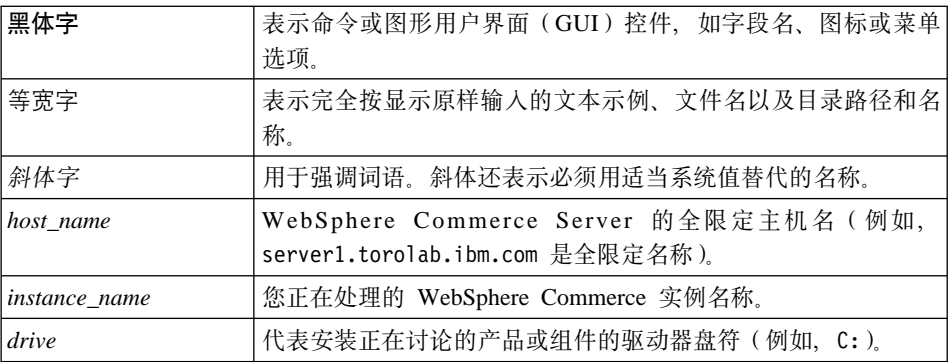

#### **1!2076**

当本书提及安装路径时, 使用以下缺省路径名:

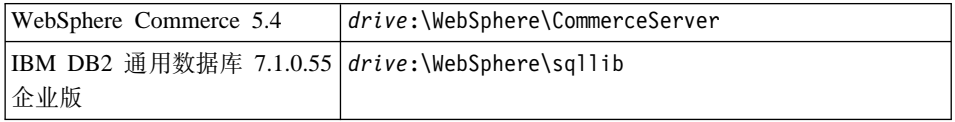

<span id="page-7-0"></span>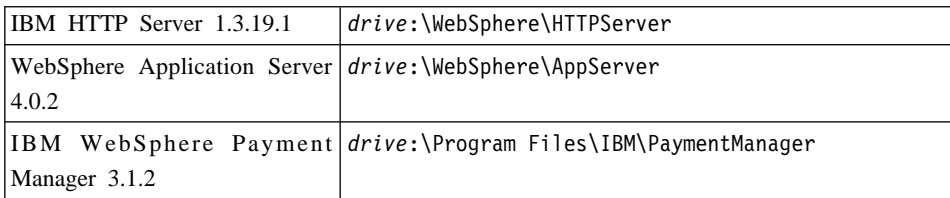

在 Windows 2000 机器上, 安装程序使用以下缺省路径名称:

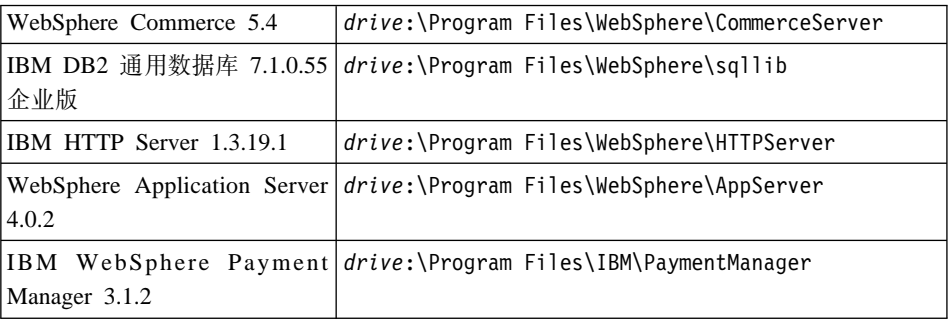

#### **'VD Web /@w**

您只能从与 WebSphere Commerce 机器处于同一网络并运行 Windows 操作系统 的机器上, 使用 Microsoft® Internet Explorer 5.5 访问 WebSphere Commerce 工 具和联机帮助。必须使用带有来自 Microsoft 的最新关键安全性更新的 Internet Explorer 完全版 5.50.4522.1800 (也称为 Internet Explorer 5.5 Service Pack 1 和 Internet 工具)或更高版本 — 先前版本不支持 WebSphere Commerce 工具的全部 功能。

顾客可以使用以下任何 Web 浏览器访问 Web 站点、所有这些浏览器都已经过 WebSphere Commerce 测试:

- Netscape Communicator 4.6 支持的任何版本的 Netscape Navigator, 包括 Netscape Navigator  $4.04 \text{ } \overline{\text{f}}$  4.5
- Netscape Navigator 3.0  $\bar{\text{H}}$  4.0 Macintosh  $\bar{\text{H}}$
- Microsoft Internet Explorer 4 和 5
- AOL 5  $\overline{\text{A}}$  6

#### **WebSphere Commerce** 使用的端口号

以下是 WebSphere Commerce 或其组件产品使用的缺省端口号列表。请确保非 WebSphere Commerce 应用程序没有使用这些端口。如果在系统中配置了防火墙, 请确保您可以访问这些端口。

<span id="page-8-0"></span>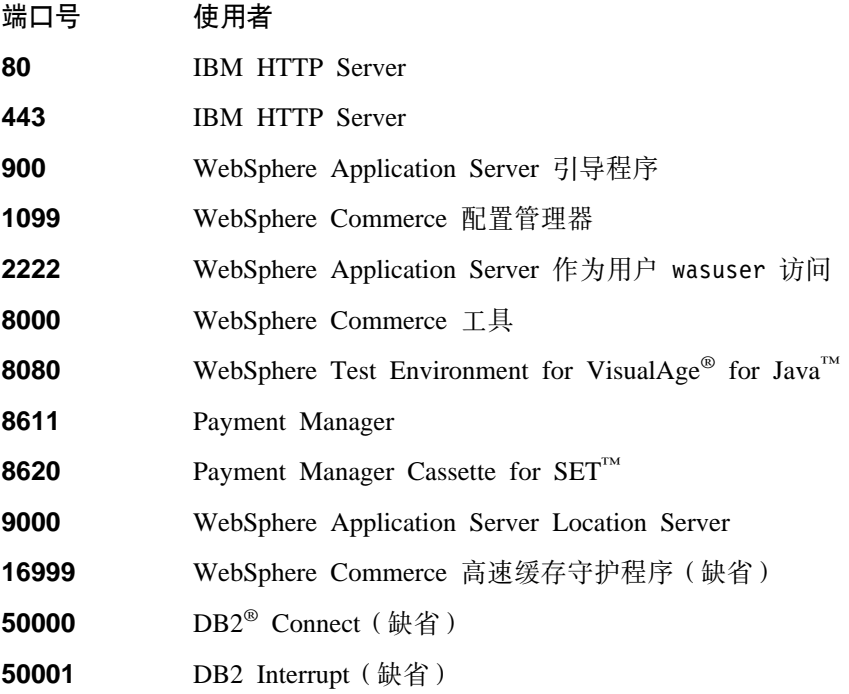

#### 用户标识、密码和 Web 地址快速参考

在 WebSphere Commerce 环境中, 执行管理操作需要各种用户标识。下表描述了 这些用户标识以及它们必要的权限。对于 WebSphere Commerce 用户标识, 还标 识了缺省密码。

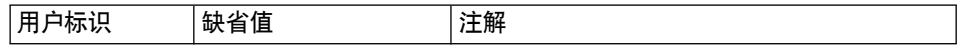

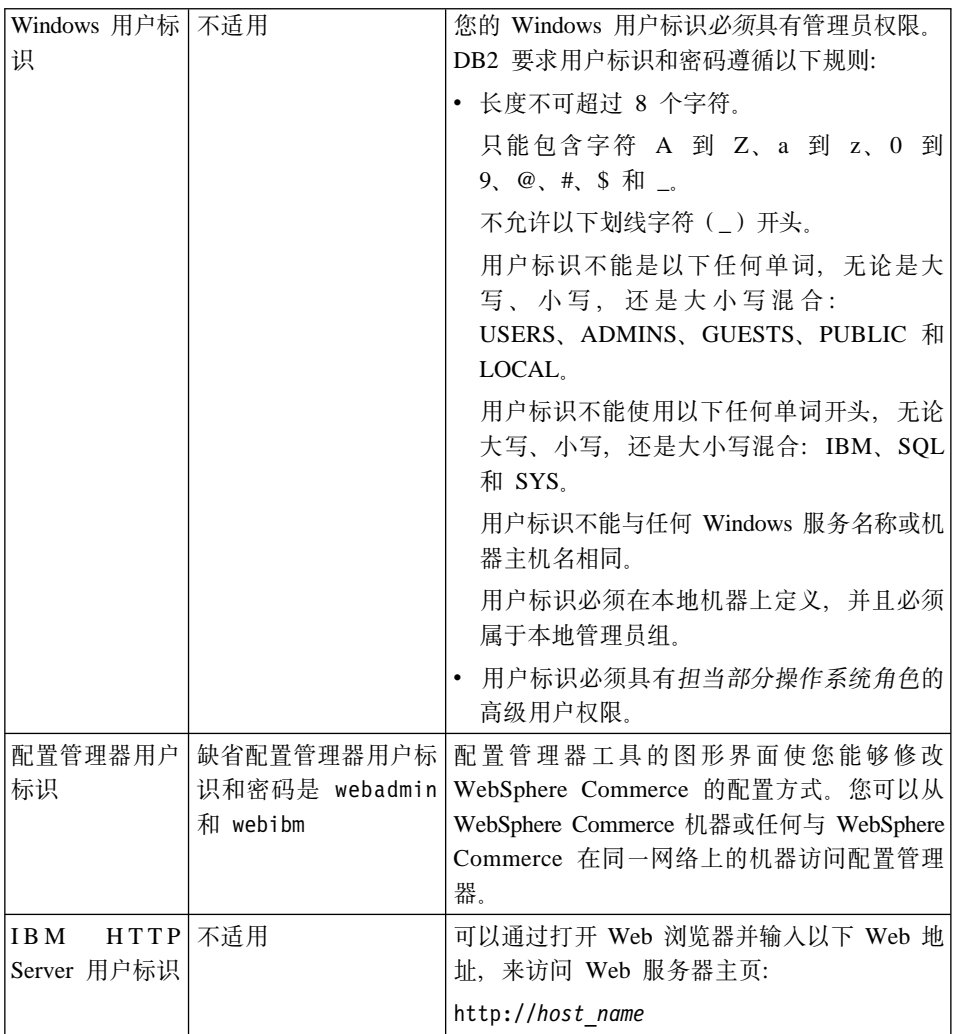

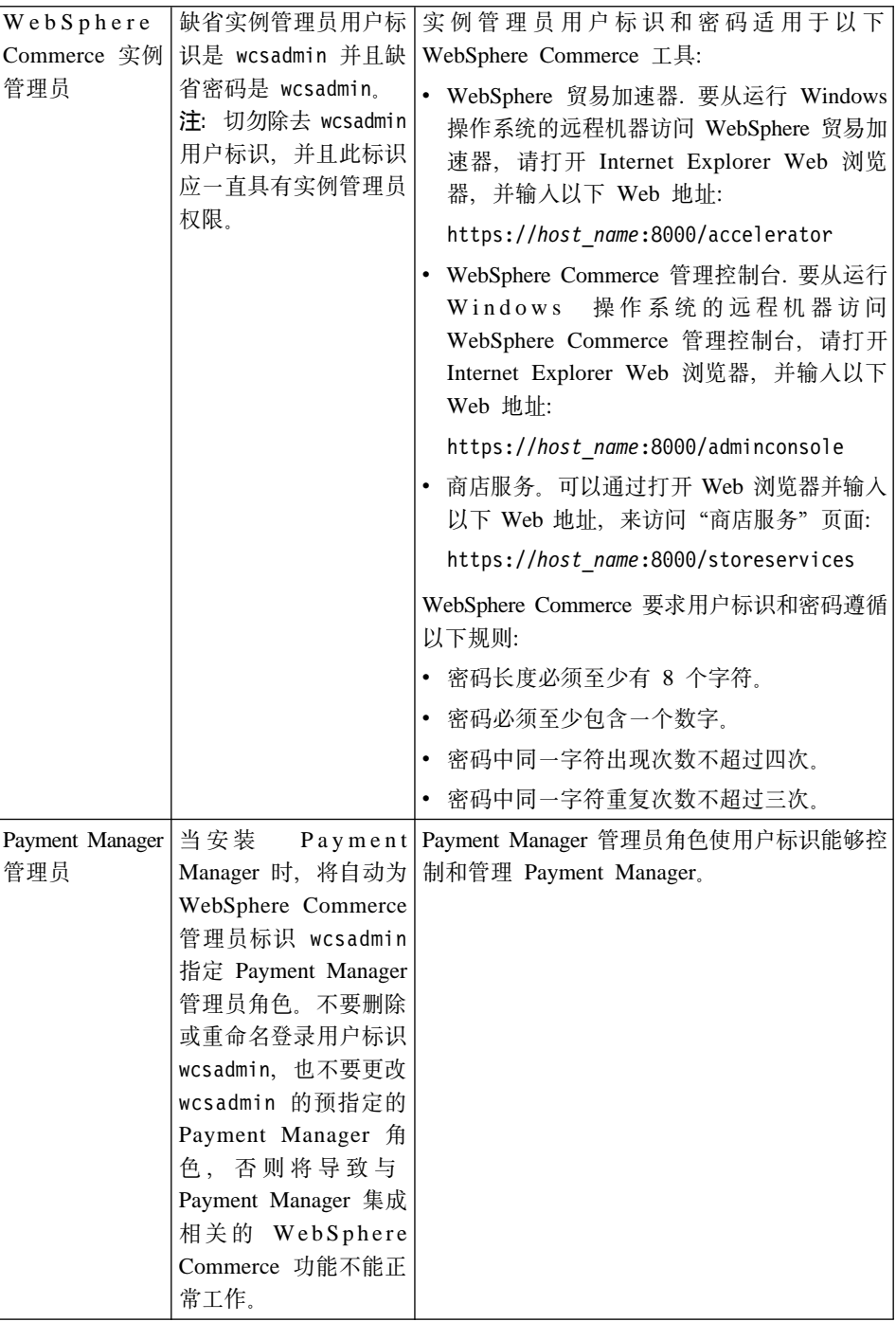

### <span id="page-11-0"></span>**200Dhs**

本部分描述在安装 WebSphere Commerce 之前需要执行的步骤。

**X\*E"**

必须完成这些安装前的步骤,以确保安装成功。

#### $\angle$  备知识

要安装和配置 WebSphere Commerce, 需要以下方面的知识:

- 个人计算机和您的操作系统
- 因特网
- Web 服务器的操作和维护
- IBM DB2 通用数据库™
- WebSphere Application Server 管理控制台
- 基本的操作系统命令

要创建和定制商店,需要以下方面的知识:

- WebSphere Application Server
- IBM DB2 通用数据库
- HTML 和 XML
- 结构化查询语言(SOL)
- Java 编程

关于定制商店或购物中心的更多信息、请参阅《WebSphere Commerce 程序员指南》 和《WebSphere Commerce 商店开发者指南》。WebSphere Commerce 和 WebSphere Commerce Studio 中都包含这些书籍。

#### **必备硬件**

在安装 WebSphere Commerce 之前, 必须确保满足以下最低硬件需求:

需要专用的奔腾® III 733 MHz(对于生产环境, 建议使用更高频率) IBM 兼容个 人计算机, 并且需要以下配置:

- 每个处理器至少 768 MB 随机存取存储器 (RAM)。每个附加 WebSphere Commerce 实例都将需要额外的 512 MB RAM。
- 在目标安装驱动器上,至少需要 2 GB 的可用磁盘空间。在 C: 驱动器上还需 要 300 MB 的额外空间。如果您的机器用 FAT 分区格式化且分区在 1.024 GB

<span id="page-12-0"></span>以上, 则您将需要两倍大的可用磁盘空间。安装程序将检查是否有足够的可用 磁盘空间、如果没有足够空间、安装程序将警告您。

- 将调页空间大小设置为 RAM 空间的两倍 (例如, 512 MB RAM 应当有 1024 MB 调页空间)
	- 在 Windows NT 中,可在 Windows"系统特性"的"虚拟内存"面板中调 整.
	- 在 Windows 2000 中, 可在 Windows"系统特性"的"高级"面板中的"性 能选项"中调整。
- CD-ROM 驱动器。
- 颜色深度至少为 256 色的图形监视器。
- 鼠标或其它定位设备。
- TCP/IP 协议支持的局域网 (LAN) 适配器, 或 Microsoft Loopback 适配器。

#### **X8m~**

在安装 WebSphere Commerce 之前, 必须确保满足以下最低软件需求:

- 必须已经安装有以下操作系统之一:
	- 在 WebSphere Commerce Server 上已安装带有 Service Pack 6a 的 Windows NT Server 版本 4.0 要确定是否已安装了 Service Pack 6a, 打开 DOS 提 示符并在命令行中输入 winver。如果已安装了正确的 Service Pack, 系统信 息将包含对 Service Pack 6a 的引用。可从以下 Web 地址获取此 Service Pack:

http://www.microsoft.com

– 已安装带 Service Pack 2 的 Windows 2000 Server 或 Advanced Server 版。 可从以下 Web 地址获取最新的 Service Pack:

http://www.microsoft.com

#### **其它需求**

还必须在安装 WebSphere Commerce 之前执行以下步骤:

- 如果正在运行其它应用程序、请停止这些程序。因为,安装过程需要重新启动 计算机、这将会使正在运行的应用程序丢失数据。
- 如果正在机器上运行 Lotus® Notes™ 或任何其它服务器、请停止此服务器。如 果机器上有一个 Web 服务器当前正在使用端口 80、端口 443 或端口 8000, 请禁用此 Web 服务器。
- 由于 WebSphere Commerce 既使用 IP 地址又使用主机名, 因此系统上的 IP 地 址必须解析得到一个主机名。要确定 IP 地址,请打开命令窗口并输入以下命 令:

ping *host\_name*

期望结果就是来自正确 IP 地址的应答。

- 确保 Web 服务器的主机名不包含下划线(\_)。IBM HTTP Server 不支持主机 名中有下划线的机器。
- 如果正在使用 Windows 2000, 缺省操作系统安装程序将在系统上安装 Microsoft IIS Web 服务器的副本。在安装 IBM HTTP Server 之前必须卸载此服务器。

## <span id="page-14-0"></span>**Z 2 B 20 WebSphere Commerce**

#### **20 WebSphere Commerce**

本章描述如何安装 WebSphere Commerce.

#### 章核对表

- 确保系统满足第 6 页的 『 安装前的需求 』中概述的所有条件,并且您正在完成 《快速入门》指南中讲述的安装方案。
- 确保系统上尚未安装任何 WebSphere Commerce 组件。
- 如果正在运行反病毒软件、那么必须在"服务"窗口中将它的启动类型更改为 手动, 并重新启动机器, 然后再安装 WebSphere Commerce。当完成安装 WebSphere Commerce 后, 记住要将反病毒服务启动类型设置回自动。
	- 注: 本章描述如何使用产品套件中提供的 CD 安装 WebSphere Commerce。如 果将一张或多张 CD 复制到网络,以便能从网络驱动器安装本软件,那么请 切勿更改 CD 上的文件夹、路径以及目录的名称。在安装过程中, 如果安装 程序提示您提供组件或 CD, 必须指定组件的位置。

#### **安装讨程**

要安装 WebSphere Commerce, 请执行以下操作:

- 1. 用具有管理员权限的用户标识登录到 Windows。您的 Windows 用户标识必须 遵循第3页的 『用户标识、密码和 [Web](#page-8-0) 地址快速参考』的"Windows 用户标 识"部分中概述的条件。
- 2. 将 WebSphere Commerce Disk 1 CD 插入 CD-ROM 驱动器。
- 3. 切换至 WebSphere Commerce Disk 1 CD 的根目录, 并运行 setup.exe.
- 4. "洗择安装语言"窗口打开, 从列表中洗择语言, 并单击**确定**,
- 5. 如果系统没有满足安装前的需求, 则一个对话框将打开, 详细指出没有满足 的需求。单击取消然后单击退出安装, 退出安装程序。执行适当的步骤以满 足列出的安装前的需求,然后重新开始安装。
- 6. "欢迎"窗口打开。单击下一步继续。
- 7. "许可证协议"屏幕打开。注意: 在显示许可证协议之前, 可能在屏幕上短 暂显示 DOS 窗口。检查许可证协议的条款, 然后接受或拒绝该协议。若接受 许可证协议的条款、安装程序将继续执行。若您拒绝许可证协议、安装程序 将退出安装。
- <span id="page-15-0"></span>8. 在"用户标识和密码"窗口中,输入当前登录所用的 Windows 用户标识和密 码。验证密码,并单击下一步继续。
- 9. "安装类型"窗口打开。选择典型,然后选择下一步继续。
- 10. "选择目标位置"窗口打开。此窗口使您能够为正在安装的某些产品重设缺 省安装路径。选择好安装路径以后,单击下一步继续。

缺省情况下, 安装程序将使用第一个包含足够可用空间的驱动器。

- 11. 接受缺省文件夹名或输人将为 WebSphere Commerce 在"程序"文件夹中创 建的子文件夹的名称。单击下一步继续。
- 12. 显示一个窗口, 提示您指定存储安装日志文件的位置。接受缺省值或输入新 目录, 并单击下一步。
- 13. "摘要"窗口显示所做选择的摘要。此窗口列出将安装的组件和用于安装的  $\overline{\text{W}}}$ 动器。单击下一步继续。
- 14. 将提示您执行以下操作:
	- 插入 DB2 通用数据库 CD 以安装 DB2 Enterprise Server 和 DB2 Application Development Client<sub>。</sub>单击确定继续。
	- 插入 WebSphere Application Server 高级版 CD 以安装 IBM HTTP Server 和 WebSphere Application Server<sub>。</sub>单击确定继续。
	- 插入 WebSphere Commerce Disk 2 CD, 并单击确定继续。这一安装可能 需要几分钟才能完成。单击确定继续。将安装 WebSphere Commerce 5.4. WebSphere Application Server 修订包 2. WebSphere Application Server 电子修订包和 DB2 通用数据库 补丁。
- 15. 当安装完 WebSphere Commerce 后, 安装程序提示您重新启动。单击**完成**。
- 16. 当系统重新启动后, 请等待系统完成 WebSphere Application Server 数据库的 创建, 这非常重要。当系统上的活动慢下来时, 用开始安装时使用的同一个 Windows 用户标识登录。
- 17. 完成『安装的验证和疑难解答』中的步骤以确保 WebSphere Commerce 5.4 已 经正确安装。

#### **20Di\$MIQbp**

要验证 WebSphere Commerce 是否已经正确安装,请确保在系统上已创建以下目 录:

- *drive*:\WebSphere\AppServer
- *drive*:\WebSphere\sqllib
- <span id="page-16-0"></span>• *drive*:\WebSphere\HTTPServer
- *drive*:\WebSphere\CommerceServer

还应验证以下日志文件不包含错误消息:

- 要验证是否正确安装了 WebSphere Application Server, 请检查 drive:\WebSphere\AppServer\logs\wssetup.log<sub>。</sub>记录了一个错误, 指示在您 的机器上安装了错误的 JDBC 级别。此错误可以忽略掉而不会有问题。在该日 志的末尾应能看到"安装完成"语句指示安装成功。
- 要验证是否正确创建了 WebSphere Application Server 数据库, 请检查 drive:\WebSphere\AppServer\logs\wasdb2.log 确保所有 DB2 命令成功完成。
- 要验证是否正确应用了 WebSphere Application Server 修订包, 请检查 drive:\WebSphere\AppServer\logs\was40 ae ptf 2.log.
- 要验证是否正确应用了 WebSphere Application Server 电子修订包, 请检查 drive:\WebSphere\AppServer\efix, 并选择相应的电子修订包目录查看日志文 件。
- drive:\WCinstall.log(它的位置是在安装期间指定的)描述了在安装期间遇 到的所有问题。

要验证 Web 服务器安装, 请尝试在浏览器中访问以下 Web 页面:

• http://host name

其中 host name 是 WebSphere Commerce 机器的全限定主机名。如果 HTTP 地 址不起作用, 请确保已经启动 Web 服务器。

注: WebSphere Commerce 安装和配置检查程序 (或 IC 检查程序)是独立的且可 下载的问题确定工具, 用户可以使用它验证 WebSphere Commerce 的安装和 配置。IC 检查程序收集配置数据和日志、并执行简单的错误检查。关于 IC 检 查程序的信息,请参阅第 41 页的 『 可下载工具 』。

#### **t/ WebSphere Application Server**

在创建实例之前,必须启动 WebSphere Application Server。要启动 WebSphere Application Server, 请执行以下操作:

- 1. 当用具有管理员权限的 Windows 用户标识登录时, 打开**服务**面板。
	- 要打开 Windows NT 中的 Windows "服务"面板、请执行以下操作:
		- a. 选择开始 → 设置 → 控制面板。
		- b. 在**控制面板**窗口上, 双击**服务**图标。
	- 要打开 Windows 2000 中的 Windows "服务" 面板、请选择开始 → 设置 → 控制面板 → 管理工具 → 服务。
- <span id="page-17-0"></span>2. 确保已启动数据库服务。
- 3. 确保已启动 Web 服务器服务。如果未启动,请选择这些服务并单击**启动**。IBM HTTP Server 和 IBM HTTP Administration 服务都必须启动。
- 4. 从服务列表中, 洗择 IBM WS AdminServer 4.0.
- 5. 单击启动.

当启动 WebSphere Application Server 后, 您应该验证它是否正在正常工作。要验 证 WebSphere Application Server 是否正在正常工作, 请执行以下操作:

- 1. 打开 WebSphere Application Server 管理控制台。
- 2. 展开 WebSphere 管理域。
- 3. 展开节点。
- 4. 展开主机名.
- 5. 展开应用程序服务器。
- 6. 选择 Default Server 并用鼠标右键单击。选择启动。
- 7. 一旦显示 Default Server.start 消息, 请打开 Web 浏览器并输入以下 URL: http://*host\_name*/servlet/snoop

此测试小服务程序应当可无错运行。

Default Server 只用于测试目的, 可随时除去。WebSphere Commerce 并不需要 Default Server, 它不应该在生产服务器上运行。

#### **20 IBM WebSphere Payment Manager 3.1.2**

本章描述如何在本地 WebSphere Commerce 机器上安装和配置 Payment Manager。 要完成本章中的步骤,您需要使用 IBM Payment Manager 3.1.2 CD。

WebSphere Commerce 提供的样本商店被配置成使用 IBM WebSphere Payment Manager 3.1.2. 如果没有安装 Payment manager, 则不能通过使用 WebSphere Commerce 样本商店或者基于样本商店的商店来完成订单。

关于其它信息, 请参阅 IBM Payment Manager 3.1.2 CD 上的 IBM WebSphere *Payment Manager for Multiplatforms Installation Guide, Version 3.1* **和 《IBM** WebSphere Payment Manager 多平台版管理员指南, 版本 3.1》。

#### **20Hvu~**

由于正在 WebSphere Commerce 机器上安装 Payment Manager,因此已经满足安 装 Payment Manager 的大部分先决条件。在安装 Payment Manager 之前完成以下 步骤:

1.确保在安装期间数据库正在运行。

2. 通过在 DB2 命令行处理器中发出以下命令,为 Payment Manager 创建数据库  $($  例如 payman):

create db payman update db cfg for payman using APPLHEAPSZ 256

- 3. 确保 WebSphere Application Server 管理服务器在安装时正在运行。同时请确 保 WebSphere Application Server 没有出于其它目的配置了名为 WebSphere Payment Manager 的应用程序服务器。如果有, 请重命名或删除它。要删除它, 请执行以下操作:
	- a. 启动 WebSphere 管理控制台。
	- b. 用鼠标右键单击 Payment Manager 应用程序服务器,然后选择**删除**。

#### **20 Payment Manager**

要安装 Payment Manager, 请按照以下步骤进行操作:

- 1. 用具有管理员权限的 Windows 用户标识登录。您的 Windows 用户标识必须 遵循第3页的 『用户标识、密码和 [Web](#page-8-0) 地址快速参考』的"Windows 用户标 识"部分中概述的条件。
- 2. 请确保显示器的分辨率设置为 800 x 600 像素或更高, 以获得查看 Payment Manager 安装程序的最佳效果。
- 3. 插入 IBM Payment Manager  $3.1.2$  CD.
- 4. 从命令提示符切换至 CD 的根目录,并输入 Install。
- 5. 在 Payment Manager "安装"页面中, 单击下一步。
- 6. 接受缺省目标目录或输入另一个目录并单击下一步。
- 7. 如果您正从 Payment Manager 版本 2.2 或版本 2.1 迁移、并且安装程序找到 了测试卡匣, 则安装程序将删除它, 并将删除操作通知您。单击下一步。
- 8. 如果安装程序无法确定 WebSphere Application Server 正在使用的是哪一个 IBM SDK for Java, 则将请求您输入 IBM SDK for Java 目录的位置。如果显示 的位置是正确的, 则单击下一步。如果不正确, 请输入正确的位置并单击下 **;=**#
- 9. 选择 IBM 通用数据库作为 Payment Manager 使用的数据库, 然后单击下一 **=**#
- 10. 当安装程序杳找到 JDBC 驱动程序信息时,单击下一步。如果找不到 JDBC™ 驱动程序信息, 请使用以下信息:
	- JDBC 驱动程序类名: COM.ibm.db2.jdbc.app.DB2Driver
	- JDBC 类位置: <DB2\_install\_directory>\java\db2java.zip
	- JDBC 驱动程序共享库路径: <DB2\_install\_directory>\bin\
- 注: 如果输入不正确的数据库信息因而发生数据库错误, 则使用上一步按钮 可能会导致打开更多的错误弹出窗口。如果发生了这种情况, 可单击取 者并重新启动安装程序, 或单击**上一步**跳过几个页面, 然后使用下一步 按钮前进(请确保在每个插入的页面上输入正确的值), 直到返回数据 库输入页面。一旦此页面重新显示,即可输入正确的信息。
- 11. 在"Payment Manager 数据库访问信息"页面上输入以下值:
	- 数据库所有者用户标识
	- 管理员用户标识
	- 管理员密码
	- Payment Manager 数据库名 (例如, payman)
	- DB2 实例名称 (例如, DB2)

单击下一步继续。

- 12. 在"Payment Manager WebSphere 配置信息"页面上,接受缺省的节点名(如 果对您的机器是正确的), 或输入节点名(如有必要)。请注意节点名是区分 大小写的。节点名应当与在 WebSphere Application Server 管理控制台中列出 的机器节点名相同。单击**下一步**继续。
- 13. 在"安装摘要"页面上检查选中的参数。单击下一步继续安装。
	- 注: 在安装期间, 进度条可能看来似乎已经停止。请不要终止安装, 它仍在 继续。当系统资源允许时、进度条将继续移动。
- 14. 当安装完成后, 启动 Web 服务器和 Payment Manager 之前先重新启动系统。

#### **20sD=h**

当在操作系统上安装 IBM Payment Manager 3.1.2 后, 请执行以下操作 (如果需 要的话):

• 安装您将与 Payment Manager 一起使用的一个或多个支付卡匣。在安装支付卡 匣之前, 请验证 Payment Manager 是否已成功安装在您的环境中。

要验证 Payment Manager 是否已成功安装在您的环境中:

- 1. 启动 Web 服务器。
- 2. 启动 WebSphere Application Server.
- 3. 通过 WebSphere Application Server 管理控制台来启动 WebSphere Payment Manager 应用程序服务器。

在安装支付卡匣之前, 必须从 WebSphere Application Server 管理控制台停止 IBM WebSphere Payment Manager 3.1.2 应用程序服务器。这样可以保证 Payment Manager 配置文件被支付卡匣安装程序更新。如果安装多个卡匣, 则在安装每个 卡匣之前必须停止 IBM WebSphere Payment Manager 3.1.2 应用程序服务器。

当安装 Payment Manager 时, 会自动安装 OfflineCard Cassette 和 CustomOffline Cassette。可以将 OfflineCard Cassette 和 CustomOffline Cassette 用于测试目的。 关于如何使用与 Payment Manager 一起安装的 CustomOffline Cassette 或 OfflineCard Cassette 的信息, 请参阅《Payment Manager 管理员指南》。

关于安装其它支付卡匣的信息, 请参阅对于当前安装的卡匣的特定卡匣补充文 档 (supplement)。关于 IBM 卡匣, 请参阅以下文档:

- 《Payment Manager Cassette for SET 补充文档》 (可从 SET Casette CD 上 获取)
- $-$  *Payment Manager Cassette for CyberCash Supplement* ( $\overline{\text{H}}$ ) *K*, CyberCash Casette **CD** 上获取)
- *Payment Manager Cassette for BankServACH Supplement* (可从 BankServACH  $\text{Cassette}$  CD 上获取 )
- *Payment Manager Cassette for VisaNet Supplement* (可从 VisaNet Cassette CD 上获取)

#### **Payment Manager** 管理员角色

当安装 Payment Manager 时, 将自动为 WebSphere Commerce 管理员标识 wcsadmin 指定 Payment Manager 管理员角色。Payment Manager 管理员角色使标 识能够控制和管理 Payment Manager

注:

- 1. 不要删除或重命名登录用户标识 wcsadmin,也不要更改 wcsadmin 的预指定的 Payment Manager 角色。这样做将阻止 WebSphere Commerce 中某些与 Payment Manager 集成相关的功能正常工作。
- 2. 如果将 Payment Manager 角色指定给 WebSphere Commerce 管理员, 而后又 希望删除或重命名此管理员的登录用户标识,则必须在删除或重命名该用户标 识前除去此管理员的 Payment Manager 角色。

#### 重要信息

除 wcsadmin 用户标识外, Payment Manager 还预先将 Payment Manager 管 理员角色指定给两个管理员标识:

- $\bullet$  admin
- ncadmin

要防止用户无意间获取此 Payment Manager 管理员角色, 可以:

- 在 WebSphere Commerce 中使用 WebSphere Commerce 管理控制台创建 以上管理员标识。
- 在 Payment Manager 用户界面中, 选择用户。
- 从这个标识除去 Payment Manager 管理员角色。

### <span id="page-22-0"></span>**Z 3 B dC WebSphere Commerce**

#### **9CdC\mw4(5}**

本章描述如何用配置管理器创建基本实例。如果尚未完成第1页的『欢迎使用 [WebSphere Commerce](#page-14-0) J 和第9 页的 I 安装 WebSphere Commerce J 中的步骤、则 将无法创建实例。

注: 单个 WebSphere Commerce Server 由一个贸易数据库、一个 EJB 容器以及 一些小服务程序引擎构成、以将客户机请求传递到一个或多个商店。在 WebSphere Commerce 配置管理器中, 每个 WebSphere Commerce 实例在实 例树中都作为独立的根类别出现。在 WebSphere Application Server 拓扑结构 视图中, WebSphere Commerce 实例将作为独立的 WebSphere Commerce 应 用程序服务器出现在节点条目下。

关于更多高级配置和如何完成本章中没有描述的字段的信息, 请参阅《WebSphere *Commerce 安装指南*》。

#### **BKTm**

- 确保 DB2 服务器正在运行。
- 确保 IBM HTTP Server 正在运行.
- 确保已通过打开 Windows "服务" 面板并选择 IBM WC Configuration **Manager Server** 启动了 IBM WC Configuration Manager Server 服务。 如果该服务已经停止, 请用鼠标右键单击该服务, 并选择启动。

#### 董要信息 <sup>-</sup>

使 IBM WC Configuration Manager Server 服务一直运行可能会潜在 地引发安全性问题。在不使用配置管理器时,请停止 WC Configuration **Manager Server** 服务。

要防止潜在的安全性问题, 还应该确保将 IBM WC Configuration Manager Server 设置为手动启动, 而不是"自动"启动。

• 启动 WebSphere Application Server<sub>。</sub>要启动服务器、请打开**服务**窗口、选择 IBM **WS AdminServer 4.0**, 并单击启动。

#### <span id="page-23-0"></span>**t/dC\mw**

要访问配置管理器, 请完成以下步骤:

- 1. 从"开始"菜单, 选择程序→ IBM WebSphere Commerce → 配置
- 2. 输入缺省的配置管理器用户标识(webadmin)和缺省密码(webibm)。
- 3. 第一次登录时将会要求您更改密码。

#### **5}4(r<**

要创建实例, 请在 WebSphere Commerce 配置管理器中执行以下步骤:

- 1. 展开主机名。
- 2. 用鼠标右键单击实例列表。
- 3. 从调出的弹出菜单中, 洗择创建实例。

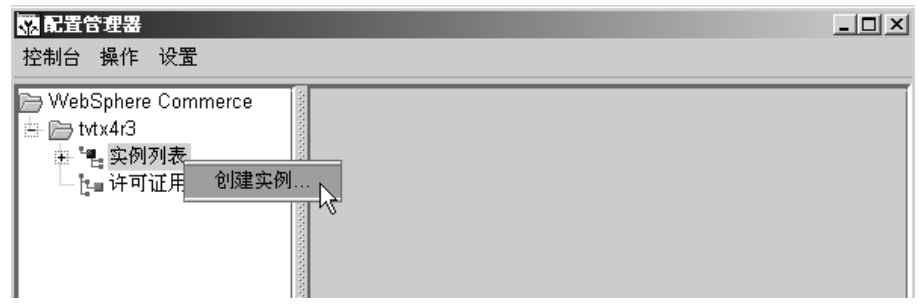

4. "实例创建"向导打开。完成以下每个面板中的字段 一 标有星号 (\*\*) 的字 段是创建实例必须填写的字段。

**5}**

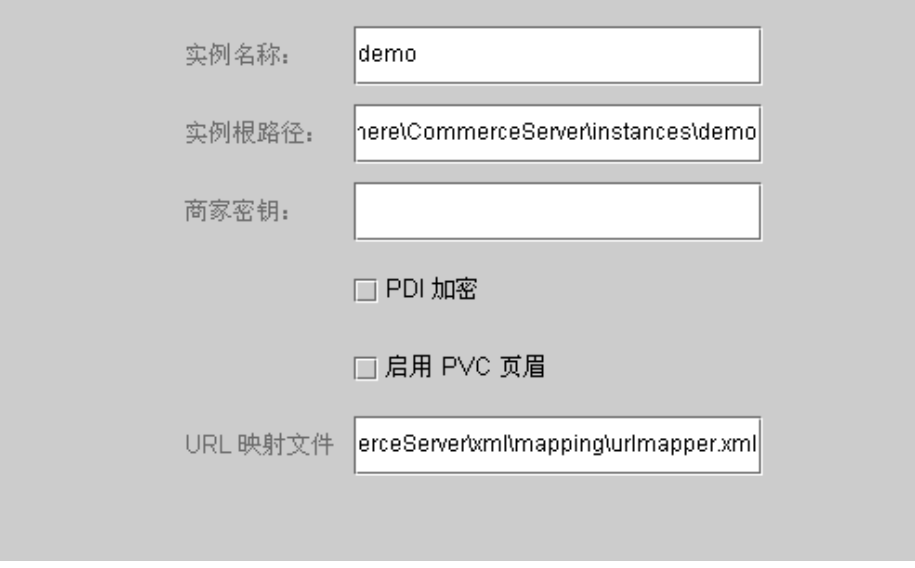

#### **5}{F**

这是希望用于实例的名称。缺省名称是 demo。

#### **5}y76**

输入想要存储与 WebSphere Commerce 实例相关的所有文件的路径。缺省 路径是 drive:\WebSphere\CommerceServer\instances\instance\_name

#### **\*\*LR\?\*\***

这是配置管理器用作密钥的十六位的十六进制数值。"商家密钥"必须至 少有一个字母数字字符 (a 到 f) 和至少一个数字字符 (0 到 9), 而且任 何字母数字字符都必须以小写字母输入、同时不可在一行中将同一字符输 入四次以上。当您创建了商店后,不能更改此密钥。确保输入的密钥足以 保护您的站点, 尤其是生产服务器。

#### **PDI** 加密

启用此复选框指定应对 ORDPAYINFO 和 ORDPAYMTHD 表中所指定的 信息讲行加密。

#### *f***a<br>
<b>h**<br> **PVC** 页眉

保留供以后的发行版使用。

#### **URL** 映射文件

输入指向将用于 URL 映射的文件的路径或者接受缺省文件 *drive*:\WebSphere\CommerceServer\xml\mapping\urlmapper.xml

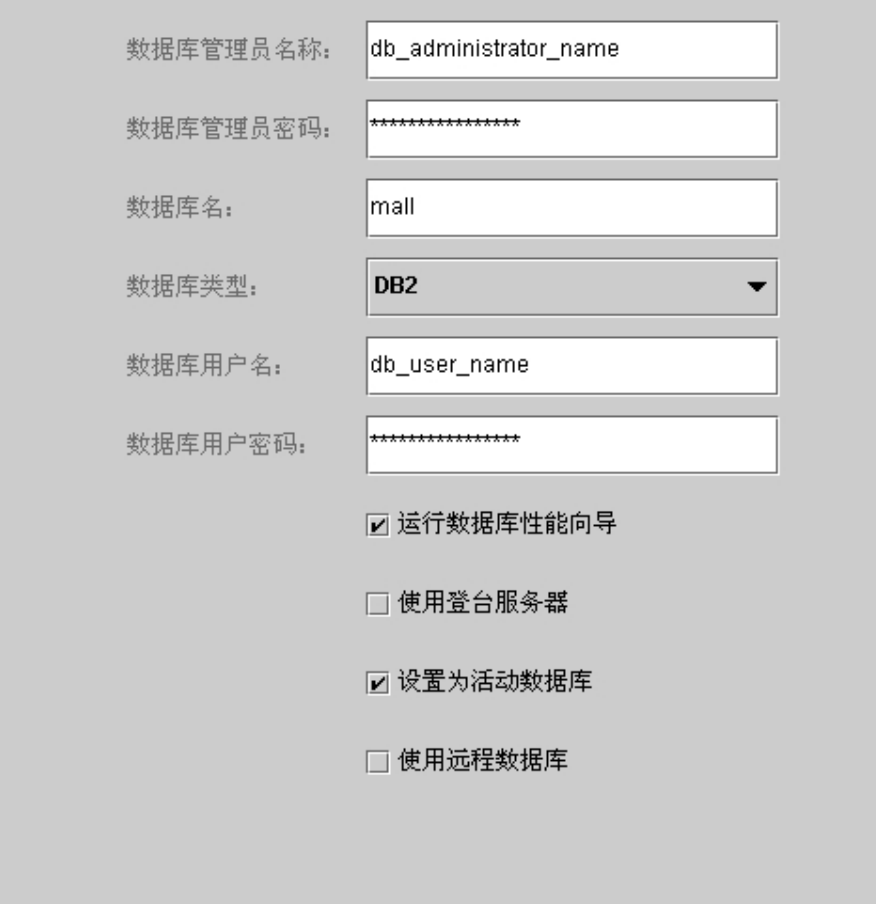

#### **\*\*}]b\m1{F\*\***

输入数据库管理员的用户名。这是用于执行安装操作的用户名、除非您已 经定义了备用的数据库管理员名称。

**\*\*}]b\m1\k\*\***

输入与数据库管理员用户标识相关联的密码。

#### **}]b{**

接受缺省值、或输入希望指定给数据库的名称。此名称的长度必须小于等 于八个字符。当使用"实例创建"向导创建实例时,不要指定先前为 WebSphere Application Server 资源库创建的 WebSphere Application Server 数据库。而应当在向导的"数据库"页面的数据库名字段中为 WebSphere Commerce 商店指定唯一的数据库名(例如可以使用 MALL)。

#### **}]b`M**

选择 DB2 通用数据库。

#### **\*\*}]bC'{\*\***

如果为数据库创建了不同于数据库管理员的 DB2 用户, 则可在此字段中输 入他们的用户标识。如果除管理员外没有其他 DB2 用户, 请输入管理员用 户名.

#### **\*\*}]bC'\k\*\***

这是与以上数据库用户名相关联的密码。如果除管理员外没有其他 DB2 用 户, 请输入管理员密码。

#### **KP}]bT\r<**

选择**运行数据库性能向导**复选框来执行 DB2 数据库优化。

#### **9CG(~qw**

如果选择**使用登台服务器**, 则配置管理器将此数据库定义为由登台服务器 使用。关于登台服务器的更多信息、请参阅 WebSphere Commerce 联机帮 肍.

#### 设置为活动数据库

选择此选项对实例使用此数据库。

#### **9C6L}]b**

清除此复选框。如果希望使用远程数据库服务器,则必须遵循 《WebSphere Commerce 安装指南》中提供的指导。

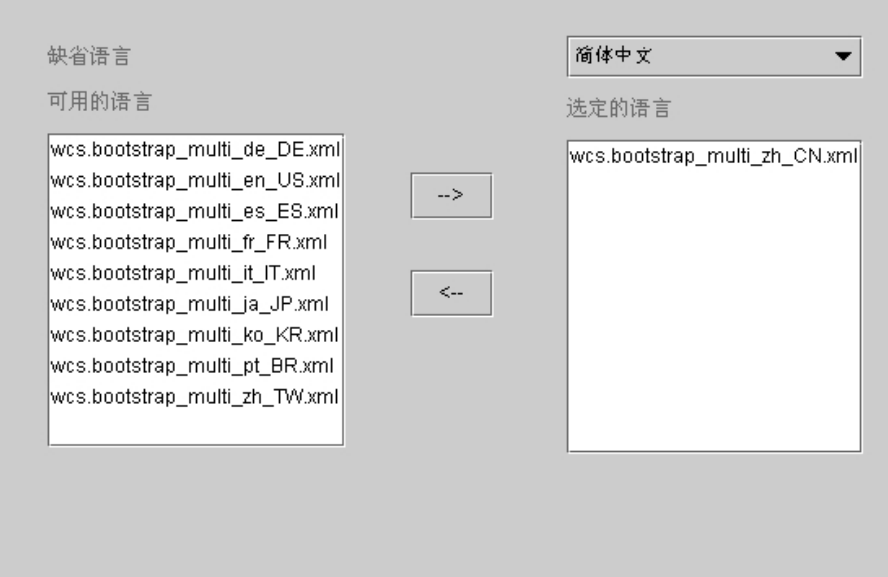

使用配置管理器的"语言"面板配置数据库来支持所有必需的语言。必须至少选 择一种语言。要将语言支持添加到数据库,请完成以下步骤:

- 1. 从"可用的语言"窗口中选择适当的语言 XML 文件。XML 文件将采用 wcs.bootstrap multi xx XX.xml 的格式, 其中 xx XX 是您希望选择的语言的 四个字母的语言环境代码。
- 2. 单击指向"洗定的语言"窗口的箭头。这时在"洗定的语言"窗口中应列出已 选择的语言。
- 3. 对每种需要支持的语言重复步骤 1 和 2。

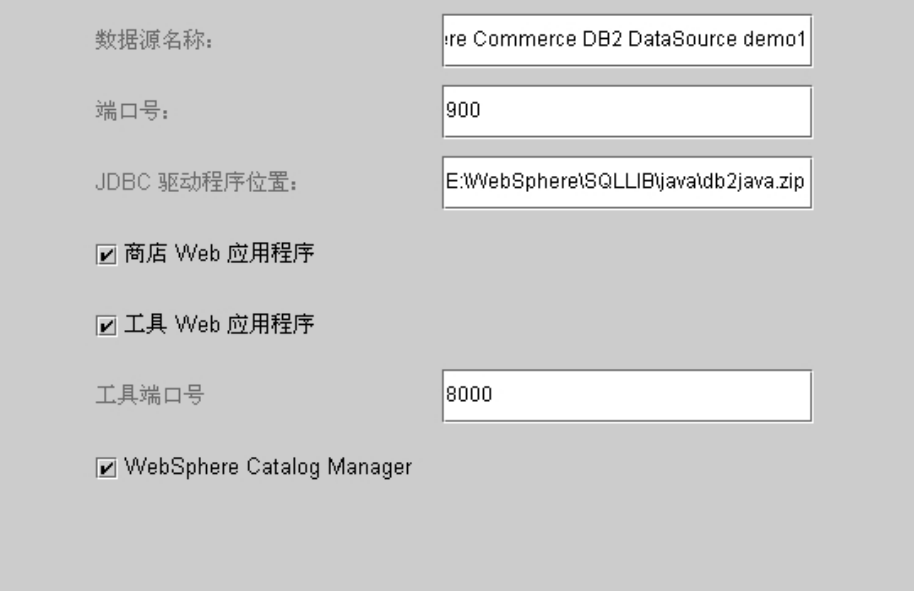

使用远程 Web 服务器

确保清除此复选框。如果希望使用远程 Web 服务器, 则必须遵循 《WebSphere Commerce 安装指南》中提供的指导。

主机名 接受缺省值, 或输入 WebSphere Commerce 机器的全限定主机名。

( host name.domain.com 是全限定名称)。缺省值是 Windows 系统的主 机名。确保在主机名字段中未输入 www 前缀。如果希望接受缺省主机名, 请在接受之前确保缺省主机名是全限定名称。

Web 服务器类型

选择 IBM HTTP Server。

主文档根路径

接受缺省值、或者输入 Web 服务器文档的根路径。

服务器端口

输入希望 WebSphere Commerce Server 使用的端口号。缺省值是 80。

认证方式

选择希望用于此 WebSphere Commerce 实例的认证方式。选项如下:

基本 将使用定制证书执行认证。

X.509 将使用 X.509 证书标准执行认证。

#### WebSphere

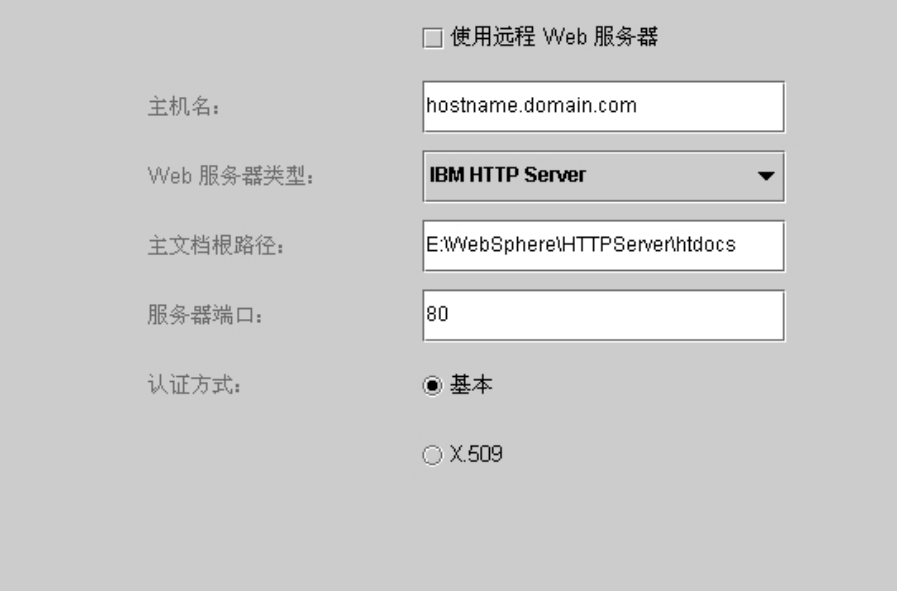

#### 数据源名称

用于设置"连接池", 以访问 WebSphere Commerce 与其一起工作的数据 库。输入数据源名称,或接受缺省值。

端口号 输入 WebSphere Application Server 正在侦听的端口地址。您可接受缺省 值, 除非启动 WebSphere Application Server 时指定了不同端口。

#### JDBC 驱动程序位置

输入 db2.java.zip 文件在系统上的位置, 或接受缺省值。

#### 商店 Web 应用程序

如果希望为您在 WebSphere Application Server 中 WebSphere Commerce Server 下配置缺省"商店"Web 应用程序, 请选择此项。创建实例后, 此 复选框被禁用。

#### 工具 Web 应用程序

如果希望为您在 WebSphere Application Server 中 WebSphere Commerce Server 下配置缺省"工具"Web 应用程序, 请选择此项。创建实例后, 此 复选框被禁用。

#### 工具端口号

用于访问 WebSphere Commerce 管理工具的端口号。缺省端口号是 8000。

#### **WebSphere Catalog Manager**

如果选择该复选框, 那么将安装 WebSphere Catalog Manager WebEditor。 将可从 https://host name:8000/wcm/webeditor 访问它。 缺省情况下会安装 它。

#### **Payment Manager**

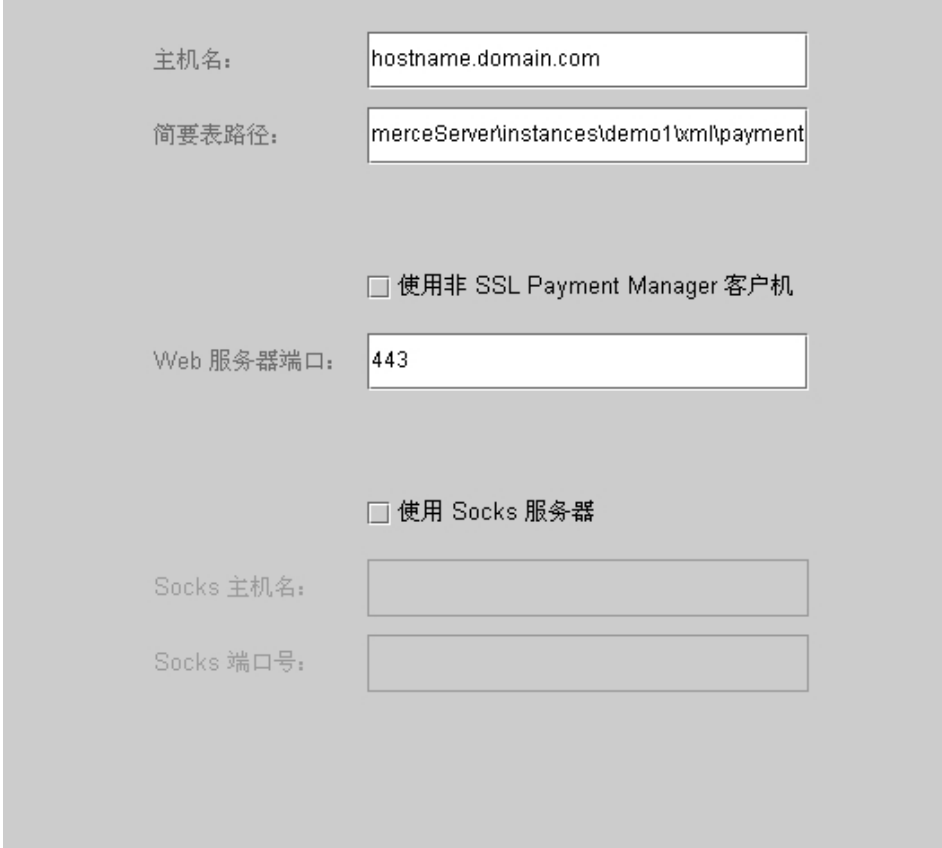

主机名 输入 Payment Manager 机器的全限定主机名。缺省值是 WebSphere Commerce 主机名。

#### 简要表路径

存储"标准 WebSphere Commerce Payment Manager 卡匣柜简要表"的目 录的全路径名。缺省值是

drive:\WebSphere\CommerceServer\instances\instance name\xml\ payment

#### 使用非 SSL Payment Manager 客户机

如果希望 WebSphere Commerce 使用非 SSL Payment Manager 客户机与

Payment Manager 服务器通信, 请启用此复选框。这使 WebSphere Commerce Server 无需使用 SSL 即可与 Payment Manager 通信。

 $Web$  服务器端口

输入 Payment Manager 使用的 Web 服务器 TCP 端口。如果已经选择了 **使用非 SSL Payment Manager 客户机复选框, 则此字段的缺省值是 80** (非安全端口)。如果没有选择该复选框, 则此字段的缺省值是 443 (SSL 端口)。

**9C Socks ~qw**

如果 WebSphere Commerce 必须通过 socks 服务器才能与 Payment Manager 通信, 请选择此复选框。

#### **Socks** 主机名

如果选择使用 socks 服务器复选框, 则启用此字段。输入 socks 服务器 的全限定主机名。

#### $Socks$  端口号

如果选择使用 socks 服务器复选框, 则启用此字段。输入 socks 服务器 使用的端口号。

#### **日志系统**

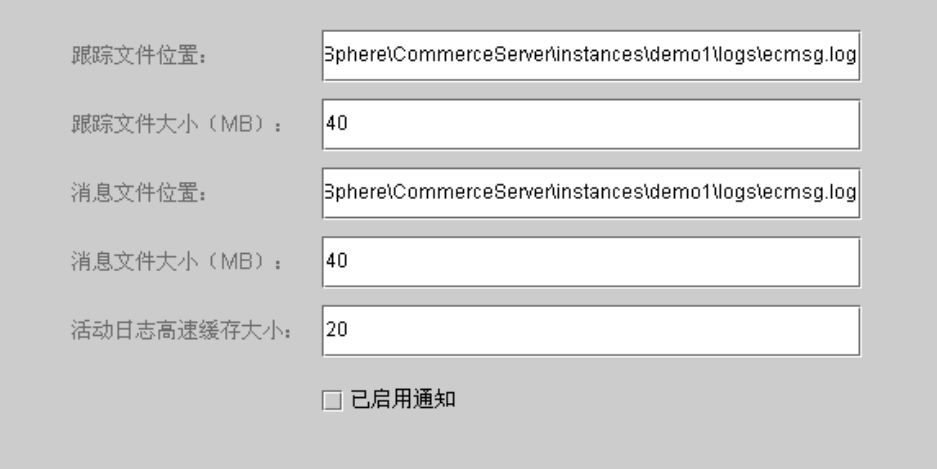

#### 跟踪文件位置

这是收集调试信息的文件。它包含用英文书写的调试消息。缺省位置是 *drive*:\WebSphere\CommerceServer\instances\*instance\_name*\logs\ ecmsg.log

注: 如果跟踪文件位置与消息文件位置相同, 则将会合并这两个文件的内 容.

#### 跟踪文件大小

这是以 MB 表示的跟踪文件的最大大小。缺省大小是 40 MB。一旦跟踪 文件达到这个大小, 将会创建另一个跟踪文件。

#### **}** 消息文件位置

这是收集描述 WebSphere Commerce 系统状态的消息的文件。这些消息区 分语言环境的。缺省位置是

*drive*:\WebSphere\CommerceServer\instances\*instance\_name*\logs\ ecmsg.log

注: 如果跟踪文件位置与消息文件位置相同, 则将会合并这两个文件的内 容.

#### **}** 消息文件大小

这是以 MB 表示的消息文件的最大大小。缺省大小是 40 MB。一旦消息 文件达到此大小, 将会创建另一个消息文件。

#### **n/U>\_Y:fs!**

输入活动日志高速缓存的最大大小。缺省大小是 20 MB。

#### **QtC(\***

如果希望系统通知您错误级别消息,请选择此复选框。还必须在 WebSphere Commerce 管理控制台中修改通知信息才能接收这些消息。

#### **消息传递**

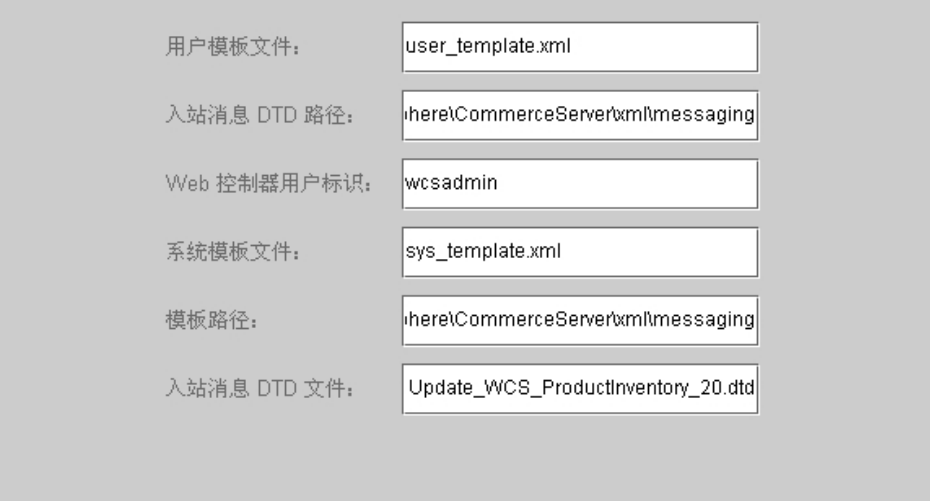

#### 用户模板文件

这是 XML 消息模板定义文件的名称, 此文件使您能够添加将受系统支持 的新入站 XML 消息。对您希望支持的每条新的 XML 消息, 都应当在此 文件中添加一段概要。建议使用存储在模板路径目录中的缺省文件 sys template.xml.

#### 入站消息 DTD 路径

这是存储入站 XML 消息的所有 DTD 文件的路径。缺省值是 *drive*:\WebSphere\CommerceServer\xml\messaging

#### **Web XFwC'j6**

这是 WebSphere Commerce 用来执行所有 WebSphere Commerce MQSeries® 话配器人站消息的标识。此标识应该具有站点管理员权限。缺省值是 wcsadmin。由于使用此标识可以映射入站 XML 消息来执行 WebSphere Commerce 命令, 所以请确保只有已授权的人才有更新用户模板文件和系统 模板文件的权限。

#### **53#eD~**

这是 XML 消息模板定义文件的名称, 此文件包含 WebSphere Commerce MQSeries 适配器支持的所有入站 XML 消息的概要。此文件为每条消息定 义数据字段, 将消息映射到适当的 WebSphere Commerce 控制器命令. 并 将消息中每个字段映射到该命令的适当参数。建议使用存储在模板路径目 录中的缺省文件 sys template.xml。

#### 模板路径

这是用来存储用户模板文件和系统模板文件的路径。缺省值是 *drive*:\WebSphere\CommerceServer\xml\messaging

#### **k>{" DTD D~**

这是人站 XML 消息的 DTD 和包含文件的列表。如果添加新的人站 XML 消息, 则需要将它添加到此字段中。

#### 拍卖

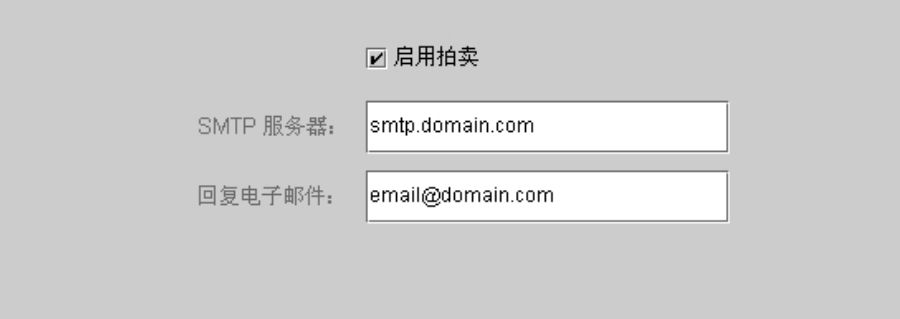

<span id="page-34-0"></span>**启用** 选择启用复选框来启用拍卖。

#### **SMTP** 服务器

定义用来接收电子邮件消息的 SMTP 服务器。

#### **X4gSJ~**

发件人的电子邮件信息

 $-$ 旦完成所有面板上的必要信息, 完成按钮即被启用。单击完成创建 WebSphere Commerce 实例.

根据系统速度、创建实例将花费几分钟到几小时的时间。在开始创建实例时显示 的进度条将指示此过程何时完成。创建实例后, WebSphere Commerce 将尝试启动 与此实例相关联的 WebSphere Commerce Server。完成此操作时,请单击**确定**关闭 "实例创建"向导。

#### **i\$5}4(**

要验证实例是否已正确创建,请检查以下文件:

- \* drive:\WebSphere\CommerceServer\instances\instance\_name\xml\ instance\_name.xml<sub>。</sub>此文件包含关于 WebSphere Commerce 实例的所有配置信 息。
- *drive*:\WebSphere\CommerceServer\instances\*instance\_name*\logs\ createdb.log。此文件包含关于 WebSphere Commerce 数据库创建的信息。
- *drive*:\WebSphere\CommerceServer\instances\*instance\_name*\logs\ populatedb.log。此文件包含关于 WebSphere Commerce 数据填充过程的信息。
- *drive*:\WebSphere\CommerceServer\instances\*instance\_name*\logs\ WASConfig.log。此文件包含关于在 WebSphere Application Server 中安装和配 置新的 WebSphere Commerce 实例的信息。
- *drive*:\WebSphere\CommerceServer\instances\*instance\_name*\logs\ wcs.log 此文件描述 WebSphere Commerce 应用程序服务器的运行。使用此日志确保该 服务器已正确启动。

#### 下一步

当配置并启动了 WebSphere [C](#page-35-0)ommerce 实例后,您需要遵循第30页的『配置后的 步骤』中的指导完成安装。

#### <span id="page-35-0"></span>配置后的步骤

本章包含了所有为完成 WebSphere Commerce 配置而可能需要完成的步骤,本章 描述了以下任务:

- 编译 JavaServer Pages™ 文件
- 配置 Payment Manager 与 WebSphere Commerce 一起工作
- 配置 Payment Manager 设置
- 运行安全性检查程序工具

#### 编译 JavaServer Pages 文件

建议您在此时编译您的 JavaServer Pages 文件。编译 JavaServer Pages 文件将显 著地减少装入 WebSphere Commerce 工具所需的时间。要批量编译 JavaServer Pages (JSP) 文件, 请执行以下操作:

- 1. 从命令提示符, 切换至 drive:\WebSphere\CommerceServer\bin。
- 2. 运行以下命令:
	- 注: 此命令是区分大小写的,请严格按照下面显示的样子输入信息。如果 enterpriseApp 或 webModule 名称中包含任何空格, 则必须如下所示使用 双引号将它们引起来。

WCSJspBatchCompiler -enterpriseApp "WebSphere Commerce Enterprise Application - instance name" -webModule "WCS Tools"

在执行这些编译时可能会记录一些错误。这些错误可以忽略掉而不会有问题。

#### 配置 Payment Manager 与 WebSphere Commerce 一起工作

要配置 Payment Manager 与 WebSphere Commerce 一起工作,必须执行以下操作:

- 1. 打开 WebSphere Application Server 管理控制台。
- 2. 通过执行以下操作创建一个别名:
	- a. 展开 WebSphere 管理域。
	- b. 洗择虚拟主机。
	- c. 在右边的面板中选择 default host。
	- d. 在常规选项卡中,单击添加。
	- e. 在"别名"字段中输入 \*:443、并单击应用。
- 3. 打开命令窗口并将目录切换至以下目录: drive:\WebSphere\AppServer\bin
- 4. 输入以下命令:

<span id="page-36-0"></span>GenPluginCfg.bat -adminNodeName *node\_name*

其中 node name 是节点的简短逻辑名

- 5. 停止 WebSphere Application Server。要停止 WebSphere Application Server, 请执行以下操作:
	- a. 退出 WebSphere Application Server 管理控制台。
	- **b. 从服务窗口中选择 IBM WS AdminServer 4.0**
	- c. %w**#9**#
- 6. 在文本编辑器中打开以下文件:

*drive*:\WebSphere\AppServer\config\plugin-cfg.xml

- 7. 将以下各行直接添加到 plugin-cfg.xml 文件中的 <Config> 下: <Property name="CacheLibrary" value="*drive*:\WebSphere\CommerceServer\ bin\wccache.dll" />
- 8. 退出 WebSphere Application Server 管理控制台。
- 9. 停止并重新启动 IBM HTTP Server。要停止 IBM HTTP Server, 请执行以下 操作:
	- a. 从服务列表中选择 IBM HTTP Server.
	- b.单击停止。要求确认希望停止服务时,请单击**是**。

要启动 IBM HTTP Server, 请执行以下操作:

- a. 从服务列表中洗择 IBM HTTP Server.
- $b.$  单击启动。

#### **X\*E"**

建议您在使用 Payment Manager 前, 登录到 WebSphere Commerce 管理控 制台至少一次。要登录到 WebSphere Commerce 管理控制台,请从"开始" 菜单选择程序 → IBM WebSphere Commerce → 管理控制台。输入缺省的 管理控制台用户标识(wcsadmin)和缺省密码(wcsadmin)。第一次登录时 将会要求您更改密码。

#### **dC Payment Manager hC**

在使用 Payment Manager 用户界面之前, 请确保 WebSphere Commerce 和 Payment Manager 正在运行。

要配置 Payment Manager, 请执行以下操作:

- <span id="page-37-0"></span>1. 从"开始"菜单选择程序 → WebSphere Payment Manager → Payment **Manager** 登录。
- 2. 登录到 Payment Manager,
- 3. 选择 Payment Manager 设置。
- 4. 必须确保 Payment Manager 用户界面的 Payment Manager 设置面板中列出 的主机名是全限定主机名。如果不是,您必须将主机名字段更改为全限定主机 {,%w**|B**,%w**{C Payment Manager**,;sY%w**tC Payment Manager**

#### **KP2+TliLr\$\_**

本部分描述如何使用 WebSphere Commerce 的安全性检查工具检查系统的安全性。 该安全性检查程序工具会检查系统潜在的安全性隐患,标识应该删除的文件、验 证包含机密信息的文件的许可权和所有权, 以及检查 IBM HTTP Server 和 WebSphere Application Server 中的安全性级别。

要访问安全性检查工具, 请执行以下操作:

- 1. 从"开始"菜单选择程序 → IBM WebSphere Commerce → 管理控制台。输 人缺省的管理控制台用户标识 (wcsadmin) 和缺省密码 (wcsadmin )。第一次登 录时将会要求您更改密码。
- 2. 从"站点/商店"选择页面中选择**站点**,单击**确定**继续。
- 3. 在站点管理控制台上, 从"安全性"菜单中选择安全性检查程序。
- 4. "安全性检查程序"包含用于启动"安全性检查程序"的**启动**按钮、并显示最 近一次安全性检查的结果。如果配置管理器参数正确配置, 则将显示"没有找 到任何安全性隐患"消息。
- 5. 完成运行此工具时, 单击确定。

以下日志是通过运行"安全性检查程序"工具创建的。

• *drive*:\WebSphere\CommerceServer\instances\*instance\_name*\logs\ sec\_check.log。此文件包含关于潜在的安全性隐患的信息。

#### 下一步

当完成了配置 WebSphere Commerce 所要求的所有步骤后, 您可以继续到使用"商 店服务"创建并发布您自己的商店。关于执行此任务的信息, 请参阅第[33](#page-38-0)页的 『从样本商店归档文件创建商店』。

## <span id="page-38-0"></span>**Z 4 B 9C WebSphere Commerce 4(Lj**

#### **Sy>Lji5D~4(Lj**

本章指导您完成从商店归档文件 (由 WebSphere Commerce 提供) 之一创建样本 商店的过程。关于其它商店创建方法和商店定制的信息、请参阅 WebSphere Commerce联机帮助。

在 WebSphere Commerce 中, 创建网上商店最快最简便的方法是使用 WebSphere Commerce 提供的样本商店之一、以及"商店服务"中提供的基于浏览器的工具。 样本商店是以商店归档文件的形式提供的。

商店归档文件是压缩文件,它包含要创建商店所必需的所有有用资源(包括 Web 和数据库有用资源)。要创建自己的商店, 您可以使用"商店服务"中的工具, 根 据样本商店归档文件之一创建新的商店归档文件。由于新的商店归档文件是根据 样本商店归档文件而创建的、所以它其实是将样本商店归档文件中的有用资源完 全复制并保存到一个新的文件名和目录结构中。

在此处有两种选择,您可以将商店归档文件发布到贸易服务器,以便根据样本商 店之一创建一个可运作的商店,或者可以先对新商店归档文件进行修改然后再发 布到服务器。

要更改商店归档文件中的数据库信息, 可以直接编辑有用资源或者使用"商店服 务"中的工具: "商店简要表"笔记本、"税款"笔记本和"装运"笔记本。

要更改包含在商店归档文件中的 Web 有用资源 (商店页面) 或者创建新的 Web 有 用资源, 请使用 WebSphere Commerce Studio 中的工具, 或者您选择的工具。

关于创建商店的更多信息, 请参阅《IBM WebSphere Commerce 商店开发者指 南》。

要使用样本商店之一来创建商店, 请执行以下操作:

1. 创建商店归档文件。

2. 发布商店归档文件。

#### **4(Lji5D~**

要使用样本商店之一来创建商店归档文件, 请执行以下操作:

1. 确保以下服务正在运行:

- $\cdot$  DB2-DB2
- v DB2-DB2DAS00
- IBM HTTP Administration
- IBM HTTP Server
- IBM WS AdminServer 4.0
- Websphere Commerce Server *instance\_name*
- 注: 要确保 WebSphere Commerce Server *instance\_name* 正在运行, 请检查 WebSphere Application Server 管理控制台。
- 2. 请确保已在 WebSphere Application Server 管理控制台中启动 Payment Manager 应用程序服务器。
- 3. 通过执行以下操作启动 Payment Manager:
	- a. 打开命令窗口并将目录切换到安装了 IBM Payment Manager 的目录。
	- b. 输入以下命今:

IBMPayServer

如果在相对 Web 服务器远程的机器上安装 Payment Manager, 请使用以 下命令启动它:

IBMPayServer -pmhost *fully\_qualified\_Web\_server\_host\_name*

将提示输入 Payment Manager 密码。此密码是您指定在连接到 Payment Manager 数据库时使用的用户的密码。

- 4. 从"开始"菜单选择程序 → IBM WebSphere Commerce → 商店服务。显 示商店服务登录页面。输入实例管理员用户标识和密码, 并单击登录。第一 次登录时将会要求您更改密码。
- 5. 显示创建商店归档文件页面。在商店归档文件字段中, 输入商店归档文件的 名称。在输入的名称后添加扩展名 .sar, 例如 Mystore.sar。此名称成为商店 归档文件的文件名。当完成创建商店归档文件后, 它保存在以下位置中:

*drive*:\WebSphere\CommerceServer\instances\*instance\_name*\sar

6. 在商店目录字段中, 输入商店的目录名。该目录名定义 Web 有用资源在服务 器上将发布到的目录。当发布商店归档文件时, 缺省情况下, 它将发布到在 此处定义的商店目录中。例如, 如果在**商店目录**字段中输入目录名 "Mystore", 就会创建以下目录:

*drive*:\WebSphere\AppServer\installedApps\WC\_Enterprise\_App\_ *instance\_name*.ear\wcstores.war\*Mystore*

7. Business 从商店所有者下拉列表中选择拥有该商店的组织(例如, 卖方组 织)。

- <span id="page-40-0"></span>注: "缺省组织"对不具有买方组织的顾客可用。请不要将缺省组织选择为 您的商店所有者。
- 8. 从查看下拉列表选择您希望杳看的样本商店。
- 9. 从样本列表框中选择作为商店创建基础的商店归档文件。对样本的描述显示 在"样本"描述框中。要先查看样本商店,请单击预览。
- 10. 单击确定。
- 11. 将打开一对话框, 通知您的商店归档文件已经成功创建。单击确定。
- 12. 显示"商店归档文件"列表。注意: 创建的商店归档文件显示在列表中、并 且"商店"名称字段中的名称与样本商店名称相同。您可使用"商店简要 表"笔记本更改此名称。

现在已经根据样本商店创建了新的商店归档文件。结果是新的商店归档文件包含 与样本商店相同的所有信息。创建自己的商店时,您会希望更改这些信息。关于 更改这些信息的更多详细信息、请参阅 WebSphere Commerce 联机帮助和《IBM WebSphere Commerce 商店开发者指南》。为了使用此指南、现在请不要更改这些 信息。

#### 发布商店归档文件

将商店归档文件发布到 WebSphere Commerce Server, 这样可以创建可运营的商 店。发布商店归档文件有两种选择:

- 从"商店服务"发布商店归档文件
- 从命令行发布商店归档文件

本节将仅讲述从"商店服务"发布。关于发布的附加信息可从 WebSphere Commerce 联机帮助和 《IBM WebSphere Commerce 商店开发者指南》中获得。

#### 从商店服务发布商店归档文件

将商店归档文件发布到 WebSphere Commerce Server, 这样可以创建可运营的商 店。要发布商店归档文件,请完成以下步骤:

- 1. 确保以下服务正在运行:
	- $\cdot$  DR2-DR2
	- $\cdot$  DB2-DB2DAS00
	- IBM HTTP Administration
	- IBM HTTP Server
	- IBM WS AdminServer 4.0
	- Websphere Commerce Server instance\_name
- 注: 要确保 WebSphere Commerce Server *instance\_name* 正在运行, 请检查 WebSphere Application Server 管理控制台。
- 2. 请确保已在 WebSphere Application Server 管理控制台中启动 Payment Manager 应用程序服务器
- 3. 如果 Payment Manager 不在运行, 请执行以下操作启动 IBM Payment Manager:
	- a. 打开命令窗口并将目录切换到安装了 IBM Payment Manager 的目录。
	- b. 输入以下命令:

IBMPayServer

如果在相对 Web 服务器远程的机器上安装 Payment Manager, 请使用以 下命令启动它:

IBMPayServer -pmhost *fully\_qualified\_Web\_server\_host\_name*

将提示输入 Payment Manager 密码。此密码是您指定在连接到 payman 数据 库时使用的用户密码。

- 4. 确保您具有站点管理员或商店管理员访问权限。如果您具有商店管理员访问 权限, 请确保该访问权限适用于所有商店。
- 5. 从"商店服务"的商店归档文件列表中, 选择想要发布的商店归档文件旁边 的复选框。
- 6. 单击发布。显示"发布商店归档文件"页面。
- 7. 选择想要的发布选项。关于发布选项的更多信息, 请单击帮助。
	- 注: 要创建可完整运作的商店, 在第一次发布商店归档文件时请选择包括产 品数据选项在内的所有发布选项。
- 8. 单击确定。当商店发布时, 您将返回到"商店归档文件"列表页面。发布状 态反映在"发布状态"列中。根据系统的速度,发布过程可能会需要几分钟 才能完成。单击刷新更新状态。
- 9. 从列表中选择商店归档文件, 并单击**发布摘要**查看发布结果。
- 10. 当发布完成时, 单击**启动商店**以查看并测试商店。当完成时, 用书签标记站 点,并关闭浏览器。

**`k** *JavaServer Pages* **D~:** `k JavaServer Pages D~++suY0kL 店所需的时间。要成批编译 JavaServer Pages (JSP) 文件, 请在 WebSphere Commerce 机器上执行以下操作:

- 1. 在命令提示符下,切换至 *drive*:\WebSphere\CommerceServer\bin。
- 2. 运行以下命令:

注: 此命令是区分大小写的, 请严格按照下面显示的样子输入信息。如果 *enterpriseApp* 或 webModule 名称中包含任何空格, 则必须如下所示使用 双引号将它们引起来。

WCSJspBatchCompiler -enterpriseApp "WebSphere Commerce Enterprise Application - *instance\_name*" -webModule "WCS Stores"

在执行这些编译时可能会记录一些错误。这些错误可以被忽略而不会有问题

#### **重要信息:**

- 一次仅可发布一个商店归档文件。不支持同时发布两个商店,这可能会导致两 个商店的发布都失败。
- 在发布期间,一致性检查程序会确认商店归档文件所引用的文件是否存在,如 果一致性检查找到错误、将把错误写入到日志中。发布继续正常进行。
- 在重新发布商店之前, 请删除以下目录中的文件: *drive*:\WebSphere\CommerceServer\instances\*instance\_name*\cache# 而在商店开发阶段,应禁用高速缓存。要这样做,请打开配置管理器的"高速 缓存"面板、并确保对"启用高速缓存"取消了选择。
- 当从"商店服务"启动商店时,需要使用与用于登录到"商店服务"相同的用 户名和密码来登录到商店。如果更改商店中的密码,则同时也在更改了那个用 户的密码。而要在商店中测试功能, 包括更改密码, 请用书签标记站点, 关闭 浏览器, 然后再次登录到商店。也可通过在浏览器中输入以下 URL 启动商店: https://*host\_name*/webapp/wcs/stores/*store\_directory*/index.jsp

#### **ZLjPxPbT):**

要在商店中进行测试订购, 请执行以下操作:

- 1. 通过执行以下操作打开商店:
	- a. 在"商店服务"窗口中选择您的商店并单击**发布摘要**。
	- b.在"发布摘要"屏幕上选择**启动商店**。
	- c. 一个窗口打开, 询问商店的 Web 应用程序 Web 路径。输入适当的路径(缺 省值是 /webapp/wcs/stores)。
	- d. 在 Web 浏览器上为商店位置建立书签。
	- e. 关闭所有现有的 Web 浏览器并打开新的 Web 浏览器。
	- f. 浏览至您商店的主页。
- 2. 在主页上, 选择一件产品。在产品页面上单击**添加至购物车**。
- 3. 完成订购过程。为了进行测试, 您可以使用 VISA 信用卡号 00000000000000000 (16 个零)。这将显示订单确认页面, 确认订购完成。

## <span id="page-44-0"></span>附录 A. 何处查找更多信息?

您可通过各种不同渠道获取有关 WebSphere Commerce 系统及其组件的更多不同 格式的信息。以下部分指出了哪些信息可用以及如何访问它们。

#### WebSphere Commerce 信息

以下是 WebSphere Commerce 信息的来源:

- WebSphere Commerce 联机帮助
- WebSphere Commerce 可移植文档格式 (PDF) 文件
- WebSphere Commerce Web 站点

#### 使用联机帮助

WebSphere Commerce 联机信息是您定制、管理与重新配置 WebSphere Commerce 的主要信息来源。在安装 WebSphere Commerce 之后,可以使用以下两种方法之 一访问这些信息:

- 注: WebSphere Commerce 联机信息仅当在安装过程中选择了 WebSphere Commerce 文档选项时是可用的。
- 选择开始 → 程序 → IBM WebSphere Commerce → 文档。
- 打开浏览器并输入以下 Web 地址:

http://host name/wchelp

其中 host\_name 是您安装 WebSphere Commerce 的机器的全限定 TCP/IP 名称。

#### 定位可打印文档

一些联机信息在系统上还以 PDF 文件格式提供,您可以使用 Adobe® Acrobat® Reader 查看和打印。也可从 Adobe Web 站点免费下载 Acrobat Reader, 其 Web 地址是:

http://www.adobe.com

#### 查看 WebSphere Commerce Web 站点

WebSphere Commerce 产品信息可从 WebSphere Commerce Web 站点获得:

• 商务版:

http://www.ibm.com/software/webservers/commerce/wc be/lit-tech-general.html

<span id="page-45-0"></span>• 专业版:

http://www.ibm.com/software/webservers/commerce/wc\_pe/lit-tech-general.html

可以从 WebSphere Commerce Web 站点的 Library 部分获取本书 PDF 文件格式 的副本以及任何更新版本。另外,新的和更新的文档也可以从此 Web 站点下载。

#### **IBM HTTP Server** 信息

IBM HTTP Server 信息可以从以下 Web 地址得到:

http://www.ibm.com/software/webservers/httpservers/

这些文档以 HTML 格式、PDF 文件格式或者这两种格式提供。

#### **Payment Manager** 信息

可通过 Payment Manager Web 站点上的库链接获取有关 Payment Manager 的附 加信息, 其 Web 站点地址是:

http://www.ibm.com/software/webservers/commerce/payment

Payment Manager 文档可以从以下位置获得:

- 在 IBM Payment Manager 3.1.2 CD 的 \docs\locale 目录中。
- 在 IBM Payment Manager 3.1.2 Cassette CD 的 \docs\*locale* 目录中
- 安装在以下位置:

*drive*:\WebSphere\AppServer\InstalledApps\PaymentManager.ear\ PaymentManager.war\*locale*

提供了以下 Payment Manager 的文档:

- *IBM WebSphere Payment Manager for Multiplatforms Installation Guide*, PDF  $\dot{\chi}$ 件格式 (paymgrinstall.pdf)
- 《IBM WebSphere Payment Manager 管理员指南》, PDF 文件格式 (paymgradmin.pdf)
- v *IBM WebSphere Payment Manager for Multiplatforms Pogrammer's Guide and reference*, PDF 文件格式 ( paymgrprog.pdf )
- *IBM WebSphere Payment Manager for Multiplatforms for SET Supplement*, PDF 文件格式(paymgrset.pdf)
- v *IBM WebSphere Payment Manager for Multiplatforms Cassette for VisaNet* Supplement, PDF 文件格式 (paymgrvisanet.pdf)
- v *IBM WebSphere Payment Manager for Multiplatforms for CyberCash Supplement*, PDF 文件格式 (paymgrcyber.pdf)
- <span id="page-46-0"></span>v *IBM WebSphere Payment Manager for Multiplatforms for BankServACH* Supplement, PDF 文件格式 (paymgrbank.pdf)
- Payment Manager 自述文件, HTML 格式 (readme.framework.html)
- IBM Cassette for SET 自述文件, HTML 格式 (readme.set.html)
- IBM Cassette for VisaNet 自述文件, HTML 格式 (readme.visanet.html)
- IBM Cassette for CyberCash 自述文件, HTML 格式 (readme.cybercash.html)
- IBM Cassette for BankServACH 自述文件, HTML 格式 (readme.bankservach.html)

WebSphere Commerce 联机帮助的安全电子交易部分也包含 Payment Manager 信 息。

#### **WebSphere Application Server**

WebSphere Application Server 信息可从 WebSphere Application Server Web 站点 获取:

http://www.ibm.com/software/webservers/appserv

#### **DB2** 通用数据库信息

在安装 DB2 后, DB2 信息即可从您的系统上获取。要访问它, 请单击开始, 指向 **程序**, 再指向 DB2 Windows NT 版或 DB2 Windows 2000 版, 然后单击信 **息中心。** 

关于最新的信息,请参阅 RELEASE.TXT 文件。此文件位于安装该产品的目录中。

关于可用的 DB2 文档的完整列表以及如何查看或打印该文档, 请参阅 DB2 Quick *Beginnings for Windows* 一书。其它 DB2 信息可以在以下 Web 地址上获得: http://www.ibm.com/software/data/db2

#### **A**<br> **B**<br> **B**<br> **B**

#### **WebSphere Commerce 安装和配置检查程序**

WebSphere Commerce 安装和配置检查程序 (或 IC 检查程序) 是独立的且可下载 的问题确定工具、用户可以使用它验证 WebSphere Commerce 的安装和配置。IC 检查程序收集配置数据和日志,并执行简单的错误检查。以下是关于 WebSphere Commerce IC 检查程序的一些详细信息:

- <span id="page-47-0"></span>• 当前支持的产品包括 WebSphere Commerce Suite 5.1 基础版和专业版、 WebSphere Commerce 5.1 商务版以及 WebSphere Commerce 5.4 专业版和商务 版。
- 该工具可以从以下 URL 位置在线访问和下载:

http://www.ibm.com/software/webservers/commerce/whats\_new\_support.html http://www.ibm.com/software/webservers/commerce/wc\_be/support-tools.html

#### 其它 IBM 出版物

您可以从 IBM 授权商家或营业代表购买大部分 IBM 出版物的副本。

## <span id="page-48-0"></span>**M录 B.** 程序规范和指定的操作环境

本版本的 WebSphere Commerce 支持以下操作环境:

- Windows NT Server 4.0 (带有 Service Pack 6a)
- Windows 2000 Server 或 Advanced Server

WebSphere Commerce 5.4 包含以下组件:

#### **WebSphere Commerce Server**

WebSphere Commerce Server 用于处理电子交易解决方案中与商店和贸易 相关的功能。其功能由以下组件提供:

- 工具(商店服务、装入程序软件包、贸易加速器和管理控制台)
- 子系统 (产品目录、成员、协商和订单)
- 产品顾问
- 公共服务器运行时
- 系统管理
- 消息传递服务
- WebSphere Application Server

#### 高店服务

"商店服务"提供了创建、定制和维护商店的某些运作功能的中心位置。

装入程序软件句

装入程序软件包允许通过 ASCII 和 XML 文件初始装入产品信息, 并允 许对全部或部分信息进行递增式更新。在线产品目录就是使用此工具更新 的。

#### **WebSphere** 贸易加速器

一旦创建了商店和产品数据, 请使用 WebSphere 贸易加速器管理商店并帮 您筹划业务策略。WebSphere 贸易加速器提供了 WebSphere Commerce 为 经营网上商店而提供的所有功能的集成点,这些功能包括商店和产品管 理、市场营销、顾客订单和客户服务。

#### **WebSphere Commerce \mXF(**

管理控制台使站点管理员或商店管理员能够执行与站点和商店配置相关的 任务,包括:

- 用户和组管理(访问控制)
- 性能监视
- 消息传递配置
- IBM WebSphere Payment Manager 功能
- Brokat Blaze 规则管理
- 以下产品与 WebSphere Commerce 5.4 绑定在一起,并受其支持:

#### **IBM DB2 (C}]b 7.1.0.55**

DB2 通用数据库是一个全功能的关系数据库, WebSphere Commerce 将它 用作存储所有与站点有关的信息的资源库。这些信息包括产品和类别数 据、指向页面图形元素的指针、订单状态、地址信息和许多其它类型的数 据。

#### **DB2 Extenders**

 $DB2$  Extenders 是  $DB2$  的可选组件, 它为您的站点提供了附加搜索能力。  $DB2$  Text Extender 添加了支持顾客所做的众多搜索类型的能力, 包括同义 词、不精确匹配和近似单词的搜索,以及布尔和通配符搜索。

#### **IBM HTTP Server 1.3.19.1**

IBM HTTP Server 是一个功能强大的 Web 服务器, 它提供了扩展的管理 功能、对 Java 部署的支持、代理服务器服务以及包含对 SSL 3 支持的安 全性功能, 例如客户机和服务器认证以及数据加密。

#### **IBM Payment Manager 3.1.2**

Payment Manager 为使用各种支付方法的商家提供了实时的因特网支付处 理、这些支付方法包括 SET(安全电子交易)和商家发起的授权。

#### **WebSphere Application Server 4.0.2**

WebSphere Application Server 是一个基于 Java 的应用程序环境、用于构 建、部署和管理因特网及内部网 Web 应用程序。此产品包含 IBM Developer Kit Windows 版, Java 2 技术版, v1.3 。

#### **IBM WebSphere Commerce Analyzer 5.4**

IBM WebSphere Commerce Analyzer 是 WebSphere Commerce 的一个崭 新的可选安装功能部件。特定于 WebSphere Commerce 的 IBM WebSphere  $Commerce$  Analyzer  $\lambda$ 门版为顾客汇总和监视竞销绩效提供各种报表。这 些报表无法定制。注意: 不能在没有 Brio Broadcast Server 的情况下安装 IBM WebSphere Commerce Analyzer

#### **Brio Broadcast Server**

Brio Broadcast Server 是一个批处理服务器, 可以使杳询处理和报表分发 自动化。尽管 Brio Broadcast Server 可以将大量数据发送给许多人,但是 在该产品中内置了安全性防护措施以使管理员能够严格控制数据库访问和 文档分发。

#### **IBM SecureWay Directory Server 3.2.1**

IBM SecureWay® Directory 提供了一个公共目录, 可以降低建立各种特定 于应用程序的目录所带来的高成本。IBM SecureWay Directory 是一种用于 安全性和电子商务解决方案的 LDAP 跨平台、高度可伸缩、功能强大的目 录服务器。同 WebSphere Commerce 一起提供的 SecureWay 的版本是 3.1.1.5, 然而现在提供的是对 IBM SecureWay Directory Server 3.2.1 的支 持, 它可以从 Web 上下载。

#### **Segue SilkPreview 1.0**

Segue SilkPreview 提供一个信息资源库, 可以在整个应用程序开发阶段用 干分析和报告结果。

#### **WebSphere Commerce 5.4 Fv}f(I LikeMinds a)'V)**

Macromedia LikeMinds 可以为每个单独的 Web 访问者提供产品推荐和有 目标的促销。它是一个基于协作过滤和家庭生活指数分析的个性化服务 器。

## <span id="page-52-0"></span>声明

本信息是为在美国提供的产品和服务编写的。

IBM 可能在其它国家或地区不提供本文档中讨论的产品、服务或功能特性。有关您 当前所在区域的产品和服务的信息,请向您当地的 IBM 代理咨询。任何对 IBM 产 品、程序或服务的引用并非意在明示或暗示只能使用 IBM 的产品、程序或服务。 只要不侵犯 IBM 的知识产权, 任何同等功能的产品、程序或服务, 都可以代替 IBM 产品、程序或服务。但是,评估和验证任何非 IBM 产品、程序或服务,则由 用户自行负责.

在本出版物中任何对 IBM 许可程序的引用并非意在明示或暗示只能使用 IBM 的 许可程序。只要不侵犯任何 IBM 的知识产权, 任何同等功能的产品、程序或服 务,都可以代替 IBM 产品、程序或服务。在与其它产品结合使用时,除了那些由 IBM 明确指定的产品之外, 评估和验证均由用户自行负责。

IBM 公司可能已拥有或正在申请与本文档内容有关的各项专利。提供本文档并未授 予用户使用这些专利的任何许可证。您可以用书面方式将许可证查询寄往:

IBM Director of Licensing IBM Corporation North Castle Drive Armonk, NY 10504–1785 U.S.A.

有关双字节(DBCS)信息的许可证查询, 请与您所在国家或地区的 IBM 知识产权 部门联系, 或用书面方式将查询寄往:

IBM World Trade Asia Corporation Licensing 2-31 Roppongi 3-chome, Minato-ku Tokyo 106, Japan

本条款不话用联合王国或任何这样的条款与当地法律不一致的国家或地区:

国际商业机器公司以"按现状"的基础提供本出版物,不附有任何形式的(无论 是明示的, 还是默示的)保证, 包括(但不限于)对非侵权性、适销性和适用于 某特定用途的默示保证。某些国家或地区在某些交易中不允许免除明示或默示的 保证。因此本条款可能不适用于您。

本信息中可能包含技术方面不够准确的地方或印刷错误。此处的信息将定期更 改;这些更改将编入本出版物的新版本中。IBM 可以随时对本出版物中描述的产品 和/或程序进行改进和/或更改, 而不另行通知。

本信息中对非 IBM Web 站点的任何引用都只是为了方便起见才提供的,不以任何 方式充当对那些 Web 站点的保证。该 Web 站点中的资料不是 IBM 产品资料的 一部分, 使用那些 Web 站点带来的风险将由您自行承相。

IBM 可以按它认为适当的任何方式使用或分发您所提供的任何信息而无须对您承担 任何责任。

本程序的被许可方如果要了解有关程序的信息以达到如下目的: (i)在独立创建 的程序和其它程序(包括本程序)之间进行信息交换,以及(ii)对已经交换的信 息可以相互使用, 请与下列地址联系:

IBM Canada Ltd. Office of the Lab Director 8200 Warden Avenue Markham, Ontario L6G 1C7 Canada

只要遵守适当的条件和条款,包括某些情形下的一定数量的付费,都可获得这方 面的信息。

本资料中描述的许可程序及其所有可用的许可资料均由 IBM 依据 IBM 客户协议、 IBM 国际程序许可证协议或任何同等协议中的条款提供。

此处包含的任何性能数据都是在受控环境中测得的。因此、在其它操作环境中获 得的数据可能会有明显的不同。有些测量可能是在开发级的系统上进行的,因此 不保证与一般可用系统上进行的测量结果相同。此外、有些测量是通过推算而估 计的,实际结果可能会有差异。本文档的用户应当验证其特定环境的适用数据。

涉及非 IBM 产品的信息可从这些产品的供应商、其出版说明或其它可公开获得的 资料中获取。IBM 没有对这些产品进行测试, 也无法确认其性能的精确性、兼容性 或任何其它关于非 IBM 产品的声明。有关非 IBM 产品性能的问题应当向这些产 品的供应商提出。

所有关于 IBM 未来方向或意向的声明都可随时更改或收回,而不另行通知,它们 仅仅表示了目标和意愿而已。

此信息仅作为规划目的。其中的信息在描述的产品可以使用之前会得到更改。

<span id="page-54-0"></span>此信息包含日常商业操作中所使用的数据和报告示例。为了尽可能完整地说明它 们、这些示例包含了个人、公司、品牌和产品的名称。所有这些名称都是虚构 的, 如与实际商业企业所使用的名称和地址相似, 纯属巧合。

本产品中提供的信用卡图像、商标和贸易名称,仅供已由信用卡标记的所有者授 予通过该信用卡接受支付的权限的商家使用。

#### 商标

以下术语是国际商业机器公司在美国和/或其它国家或地区的商标或注册商标:

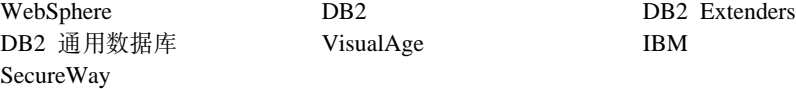

Adobe 和 Adobe Acrobat 是 Adobe Systems Incorporated 的商标。

Blaze Advisor 是 Blaze Software, Incorporated 的商标。

Notes 和 Lotus 是 Lotus Development Corporation 在美国和 / 或其它国家或地区 的商标或注册商标。

Microsoft, IIS, Windows, Windows NT 和 Windows 徽标是 Microsoft Corporation 在美国和/或其它国家或地区的商标或注册商标。

Netscape 是 Netscape Communications Corporation 在美国和其它国家或地区的注 册商标。

Oracle 是 Oracle Corporation 的注册商标, Oracle8i 是 Oracle Corporation 的商标。

Pentium 是 Intel Corporation 在美国和 / 或其它国家或地区的商标。

SET 和 SET 徽标是 SET Secure Electronic Transaction LLC 拥有的商标。

JDK、JDBC、Java、HotJava 和所有基于 Java 的商标和徽标是 Sun Microsystems, Inc. 的商标或注册商标。

VeriSign 和 VeriSign 徽标是 VeriSign, Inc. 的商标和服务标记或注册商标和服务 标记。

UNIX 是 The Open Group 在美国和其它国家或地区的注册商标。

Linux 是 Linus Torvalds 的注册商标。

其它公司、产品或服务名称可能是其它公司的商标或服务标记。

IBM

部件号: CT0MASC

中国印刷

 $\equiv$ 

(1P) P/N: CTOMASC

G152-0289-00

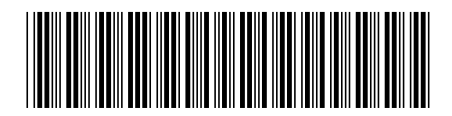